OAuth2対応化メールプロキシ・アプリケーション

# O2Popperの利用方法

# macOS版

### for Version 3.0.1 (Build: 2022-12-26)

## 村田 安永 自然科学研究機構 生理学研究所 技術課

はじめに

本アプリはOAuth2に未対応のメールソフトやシステムを継続利用できる ようにすることを目的として開発しました。

誤送信防止機能もあります。

ご活用いただければ幸いです。

通知

本アプリを新規に利用するにはOAuth2用のクライアント IDとクライアン ト シークレットの取得が別途必要となりました。 (作者が用意したものが、無料で使用できるユーザー数の上限である 100人に達したためです。)

「クライアント IDとクライアント シークレットの取得手順」を本アプリ のウェブサイトに掲載したので、参考にしてください。

※ 作者と同じ組織に属するアカウントは該当しません。

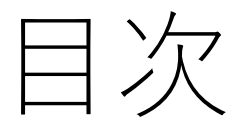

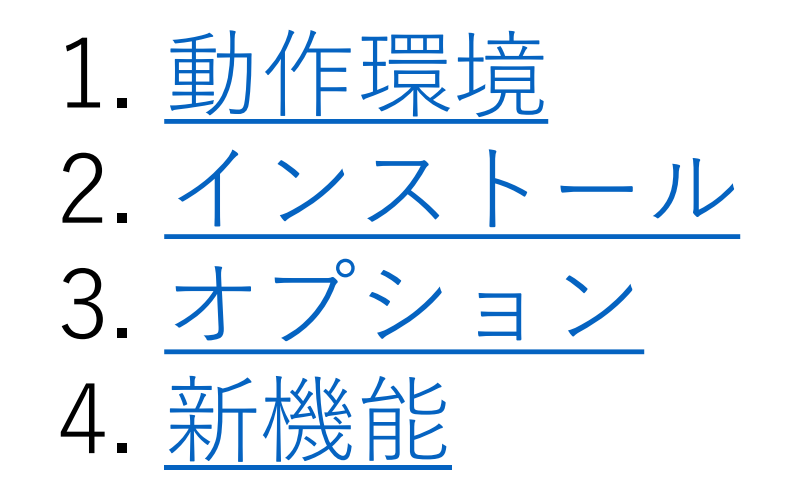

<span id="page-4-0"></span>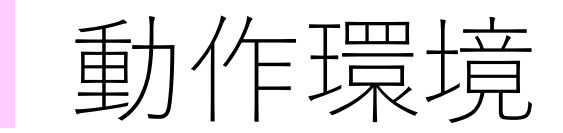

#### macOS 11 Big Sur で動作確認を行っています。 これより古いバージョンでは動作しない可能性があります。

#### 以下のメール クライアントとの組み合わせで動作することを確認しました。

- Apple Mail
- Thunderbird

<span id="page-5-0"></span>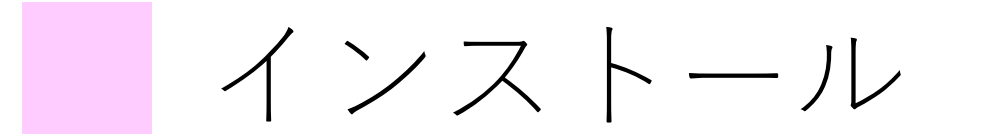

#### 以下のURLからdmgファイルをダウンロードできます。

https://www.nips.ac.jp/~murata/o2popper/downloads/

#### dmgファイルのファイル名は以下のようにしています。 o2popper-X.X.X-macos.dmg

※ X.X.Xの部分はバージョンです。(例: 1.0.0)

本アプリのインストール前に「ターミナル」アプリを開いて、 「sudo spctl --master-disable」を実行し、ダウンロードしたアプリケーションの実行許可を 与えておいてください。(パスワードの入力を求められます。)

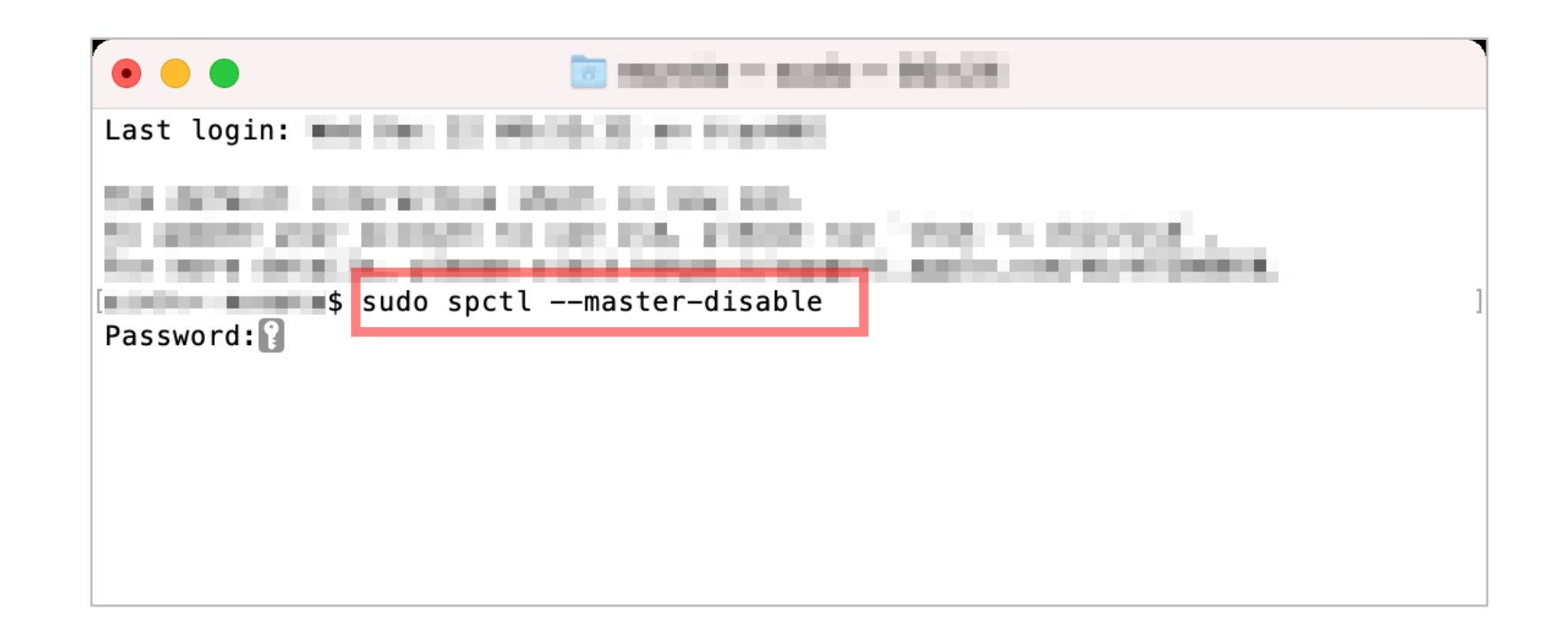

インストールが済みましたら「sudo spctl --master-enable」を実行して、元の状態に戻し ておいてください。

ダウンロードした dmg ファイルを開くと、「O2Popper」というアイコンが表示されます。 これを Applications フォルダ(アプリケーション フォルダ)にドラッグ&ドロップで置い てください。

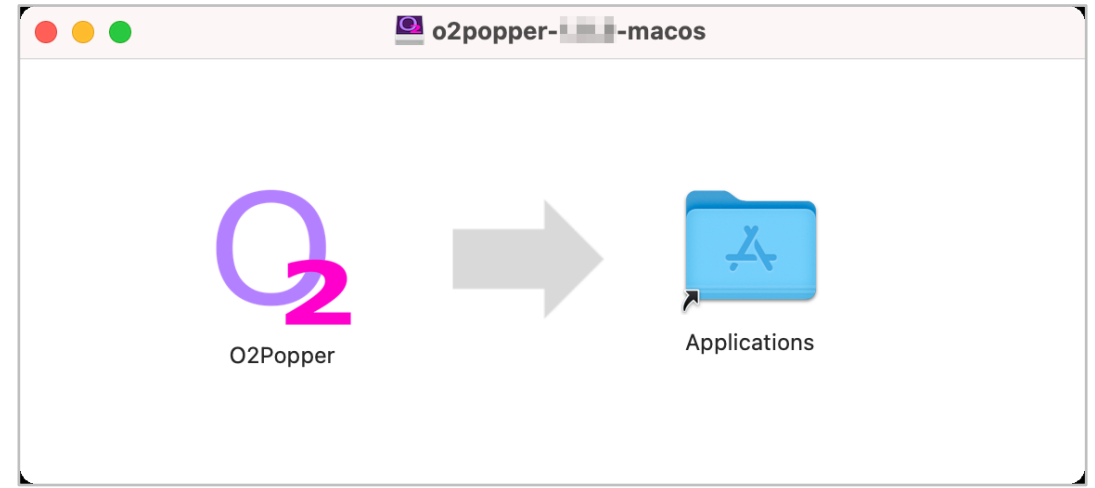

続いて Applications フォルダ(アプリケーション フォルダ)に置いた「O2Popper」をダブ ルクリックして本アプリを起動します。

以下のような画面が表示された場合はダウンロードしたアプリケーションの実行が許可され ていないので、「ゴミ箱に入れる」をクリックし、「sudo spctl --master-disable」の実行 からやり直してください。

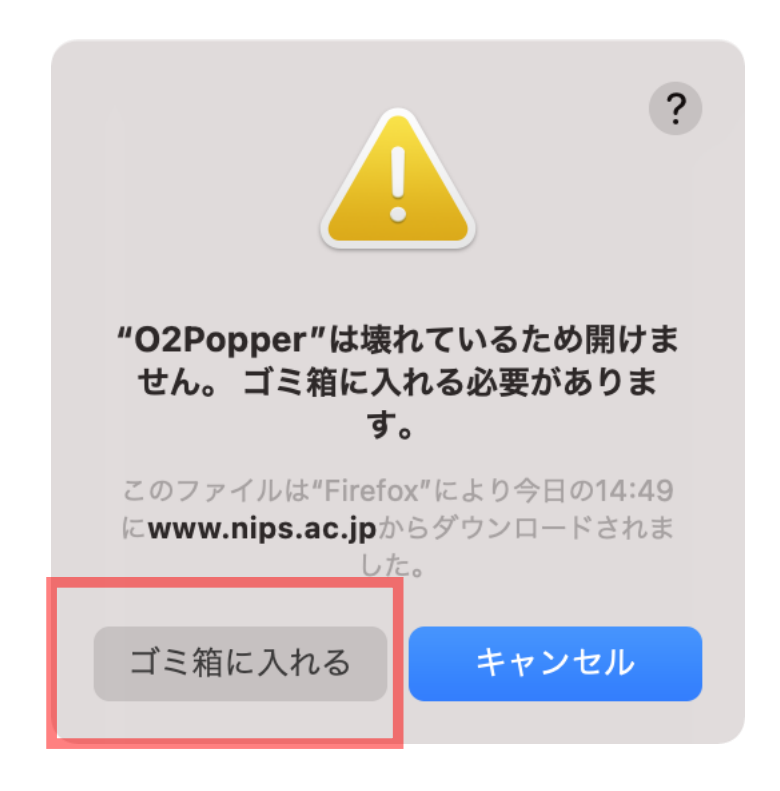

#### 以下の画面が表示されたら「開く」をクリックします。

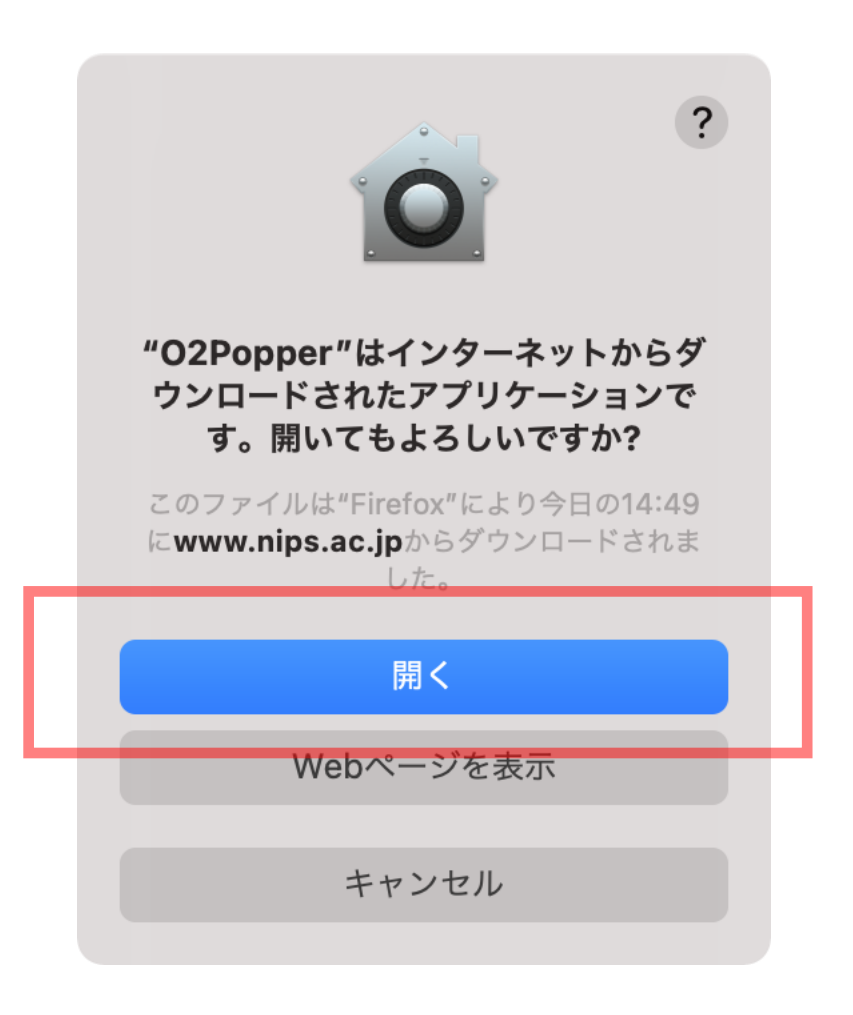

本アプリが正常に起動されると、画面右上のシステムトレイに本アプリのアイコンが表示されます。

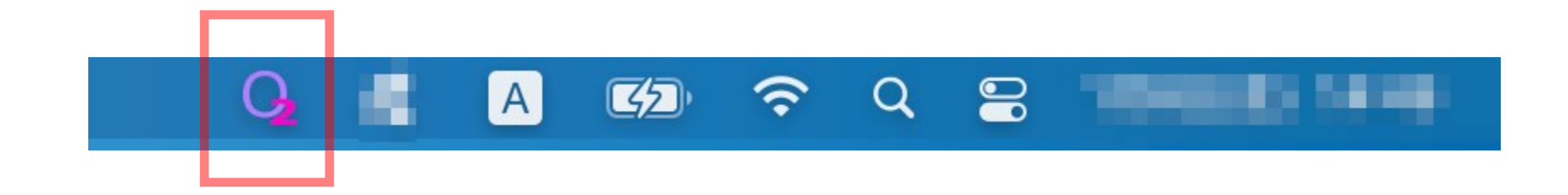

ログイン時に本アプリを自動起動するようにする場合は、macOSの「システム環境設定」の「ユーザーと グループ」を開き、「ログイン項目」に追加しておきます。

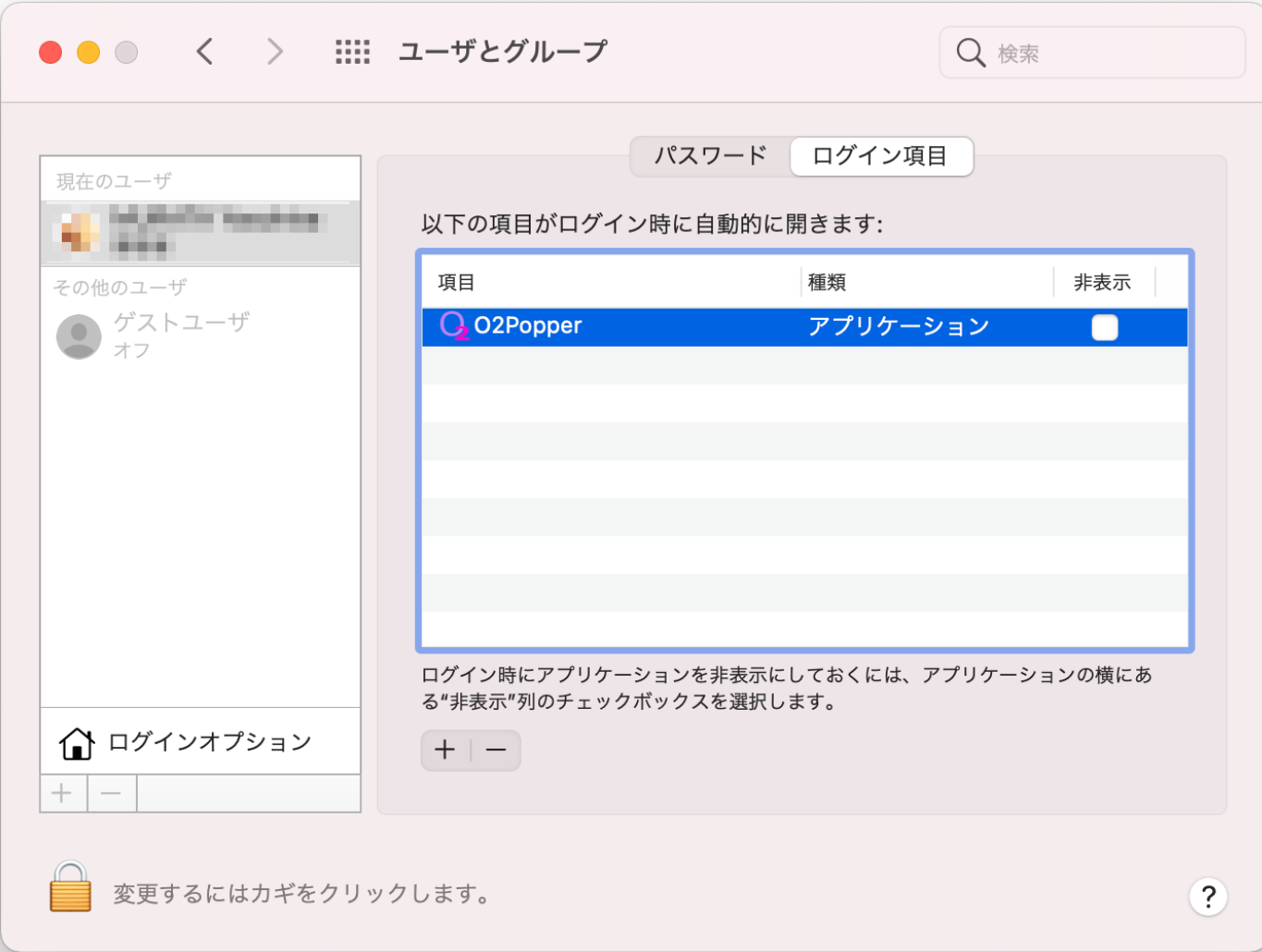

最初に初期設定を行う必要があります。

本アプリのアイコンをクリックするとメニューが表示されます。この中の「設定...」を選択してください。

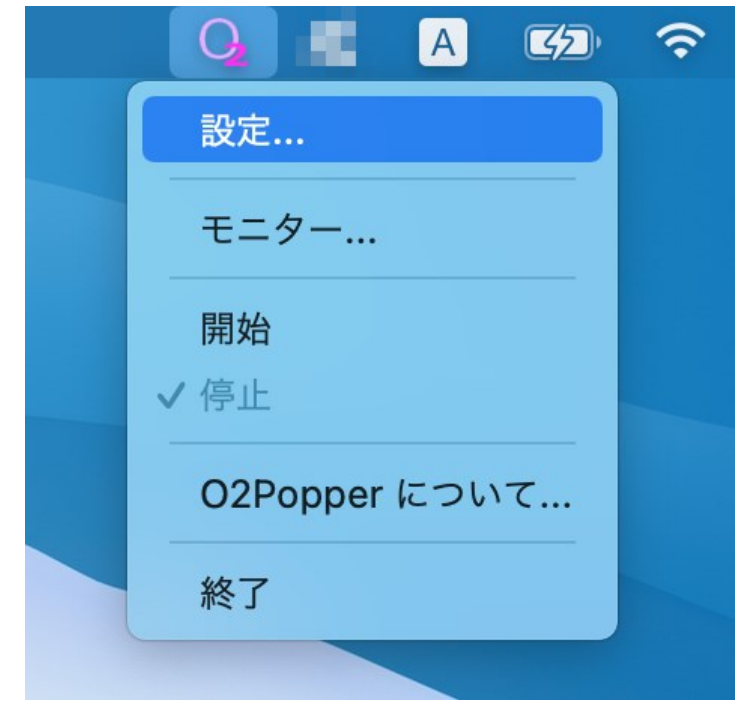

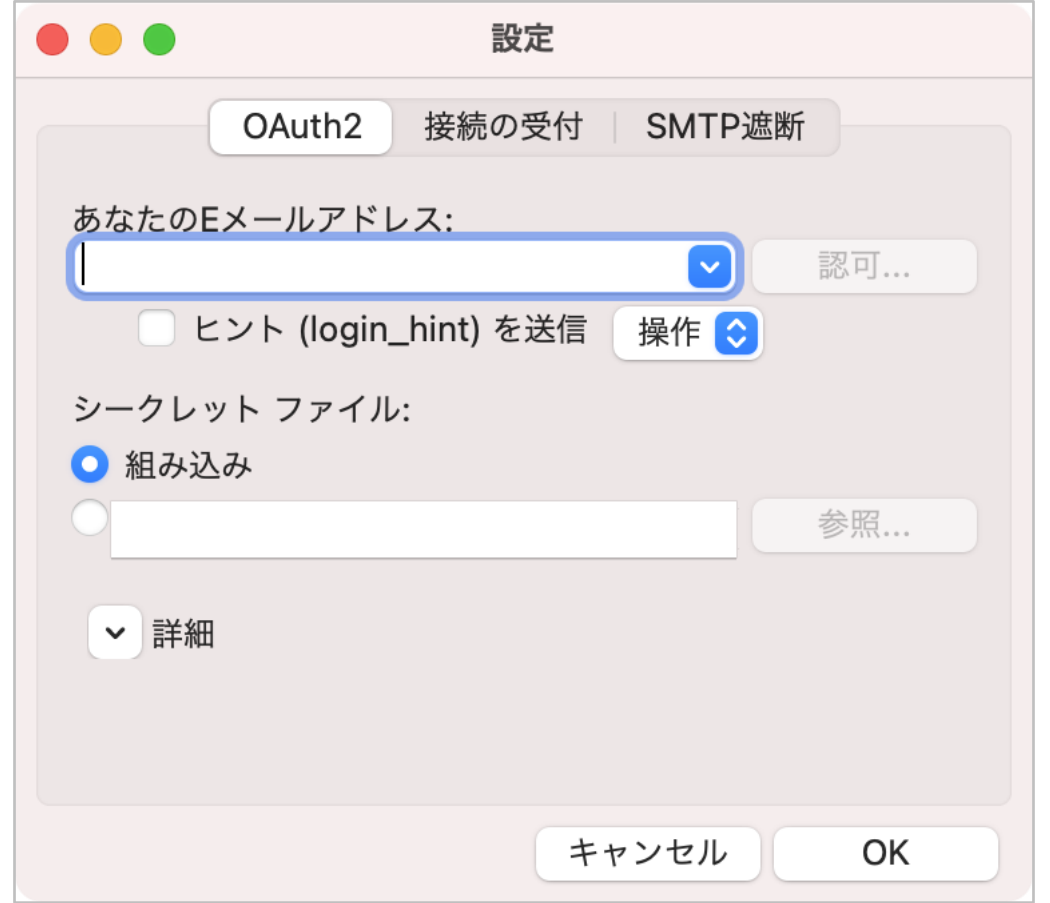

OAuth2用のシークレット ファイルをご自身で用意される場合は以下のようにファイルを指定してください。

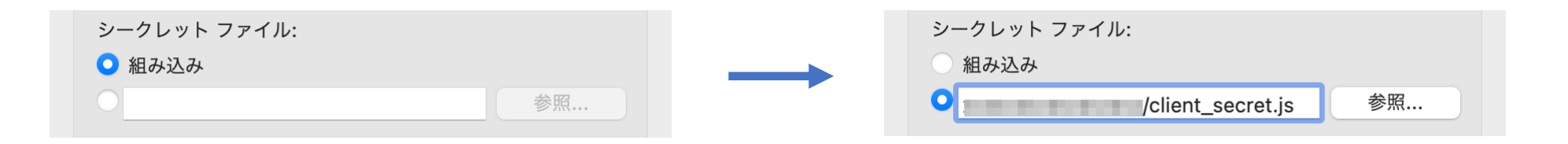

以下のようにクライアント IDとクライアント シークレットを直接入力することも可能です。

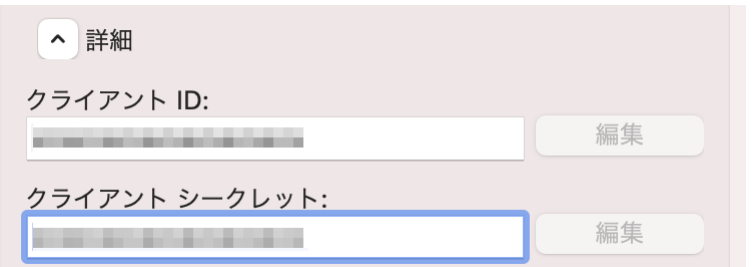

作者が用意したシークレット ファイルを使う場合は「組み込み」のままにしておいてください。

OAuth2の認可を行う時、作者が用意したシークレット ファイルでは 「このアプリは Google で確認されていません」 と表示されることがあります。

#### あなたのEメールアドレスを入力して、「認可」ボタンをクリックします。

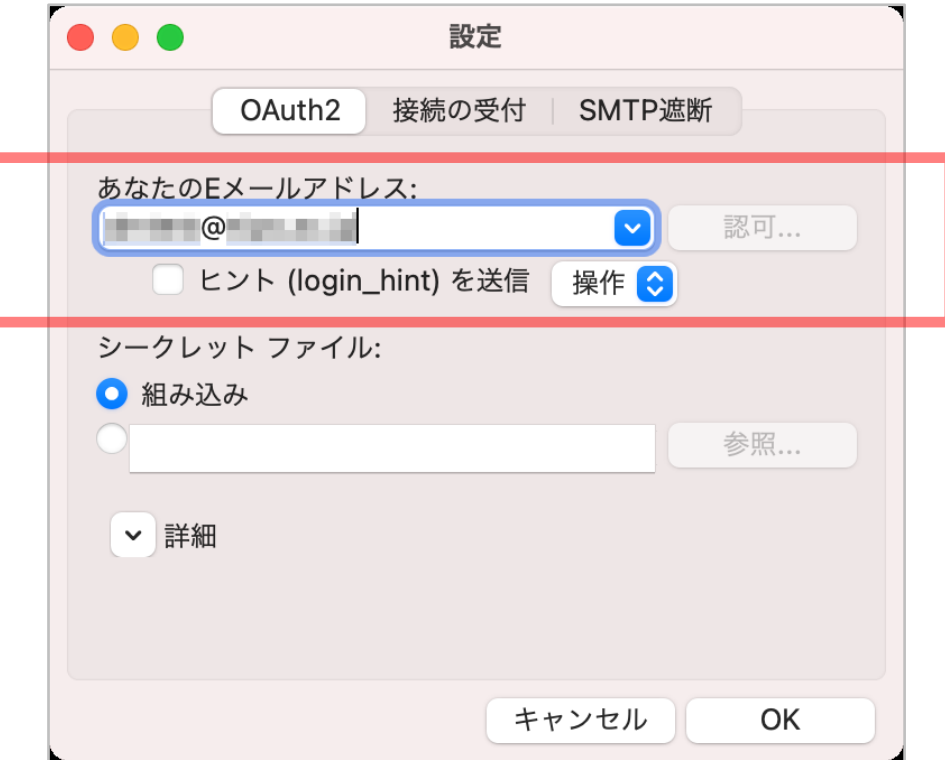

※ 「ヒント (login\_hint) を送信」にチェックを入れると、 この後の「アカウントの選択」画面を省略できます。

OS標準のウェブブラウザが起動し、Google アカウントの認証画面が表示されます。

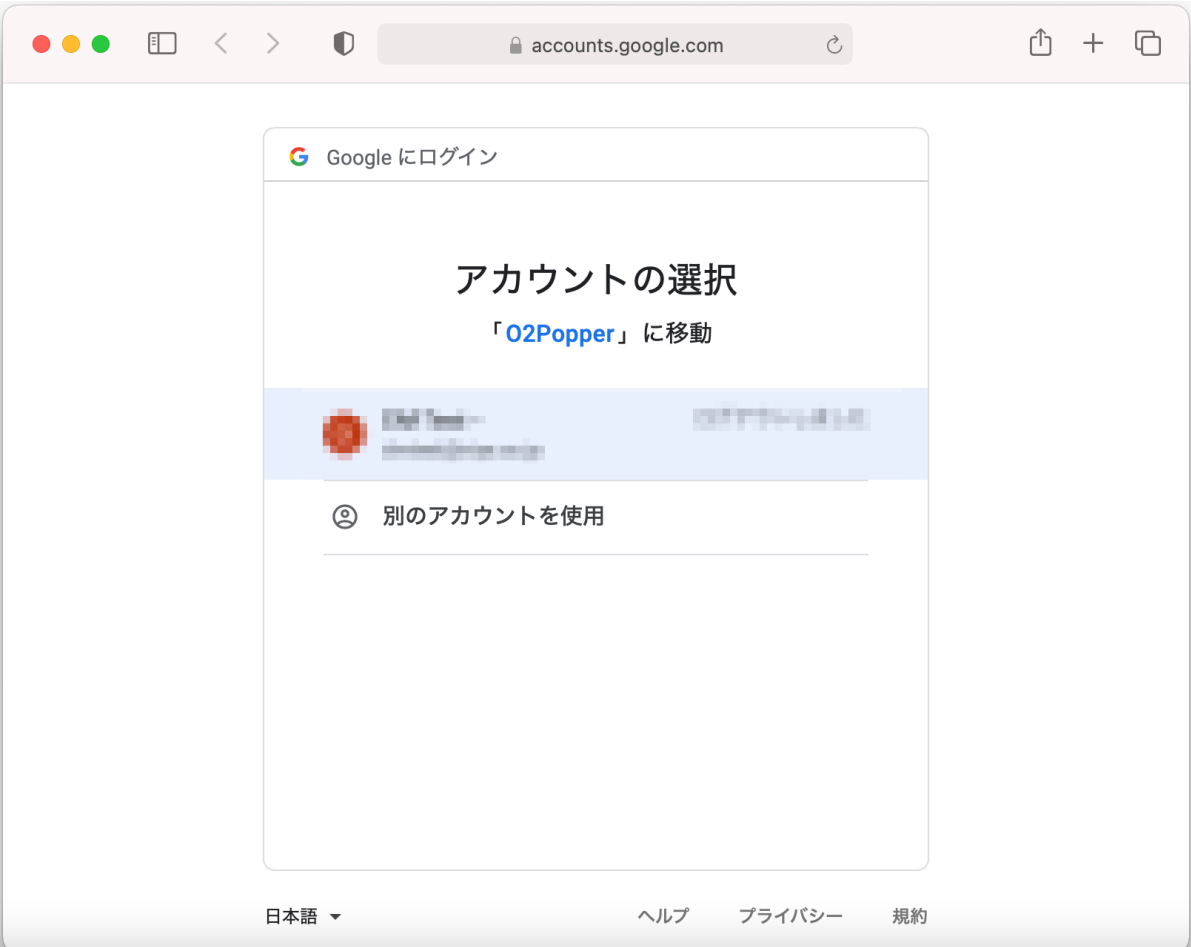

Google アカウントの認証完了後、以下のような画面が表示された場合は、「詳細」リンクをクリックして ください。

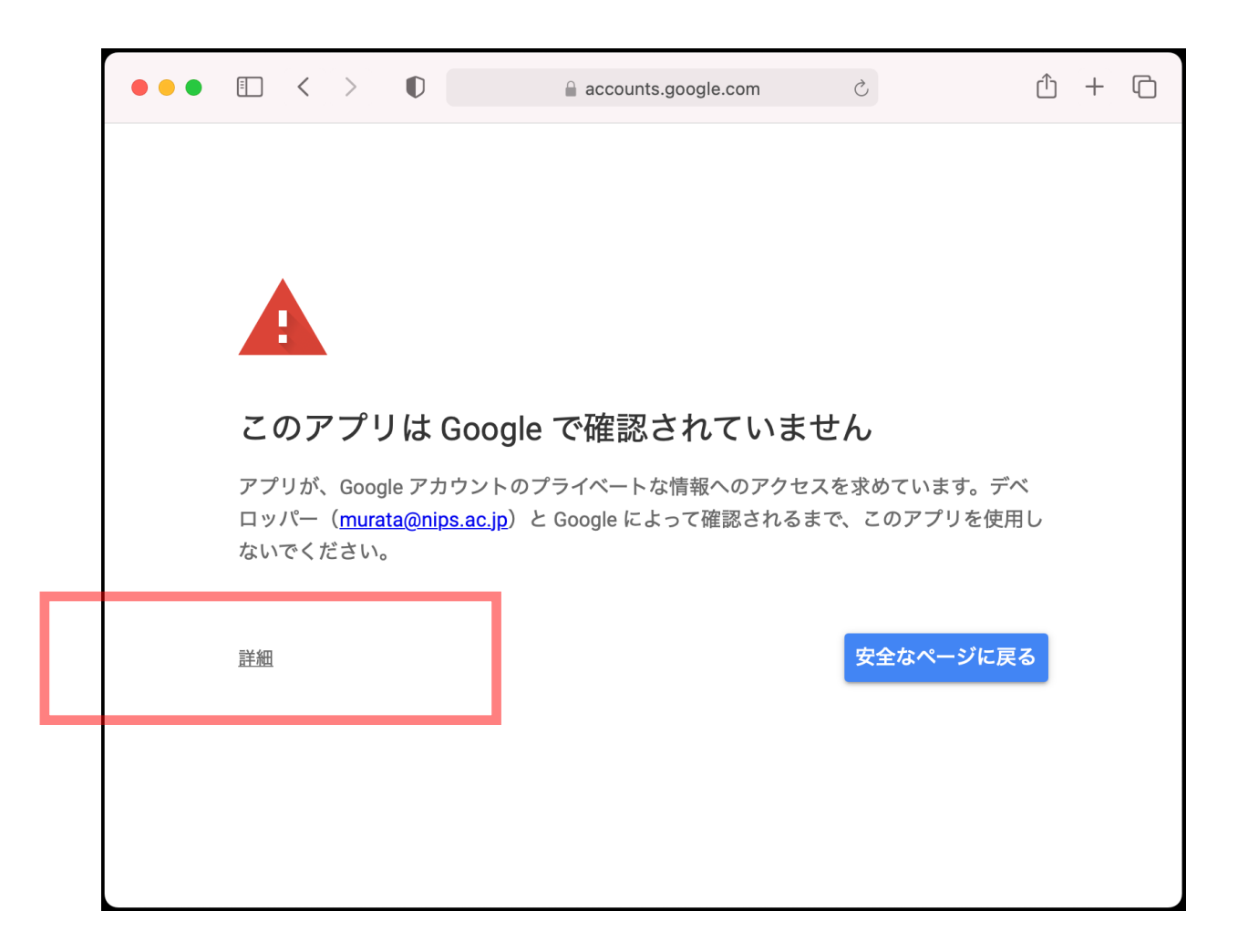

「詳細」リンクをクリックした後は、画面の下の方にある「O2Popper(安全ではないページ)に移動」リ ンクをクリックしてください。

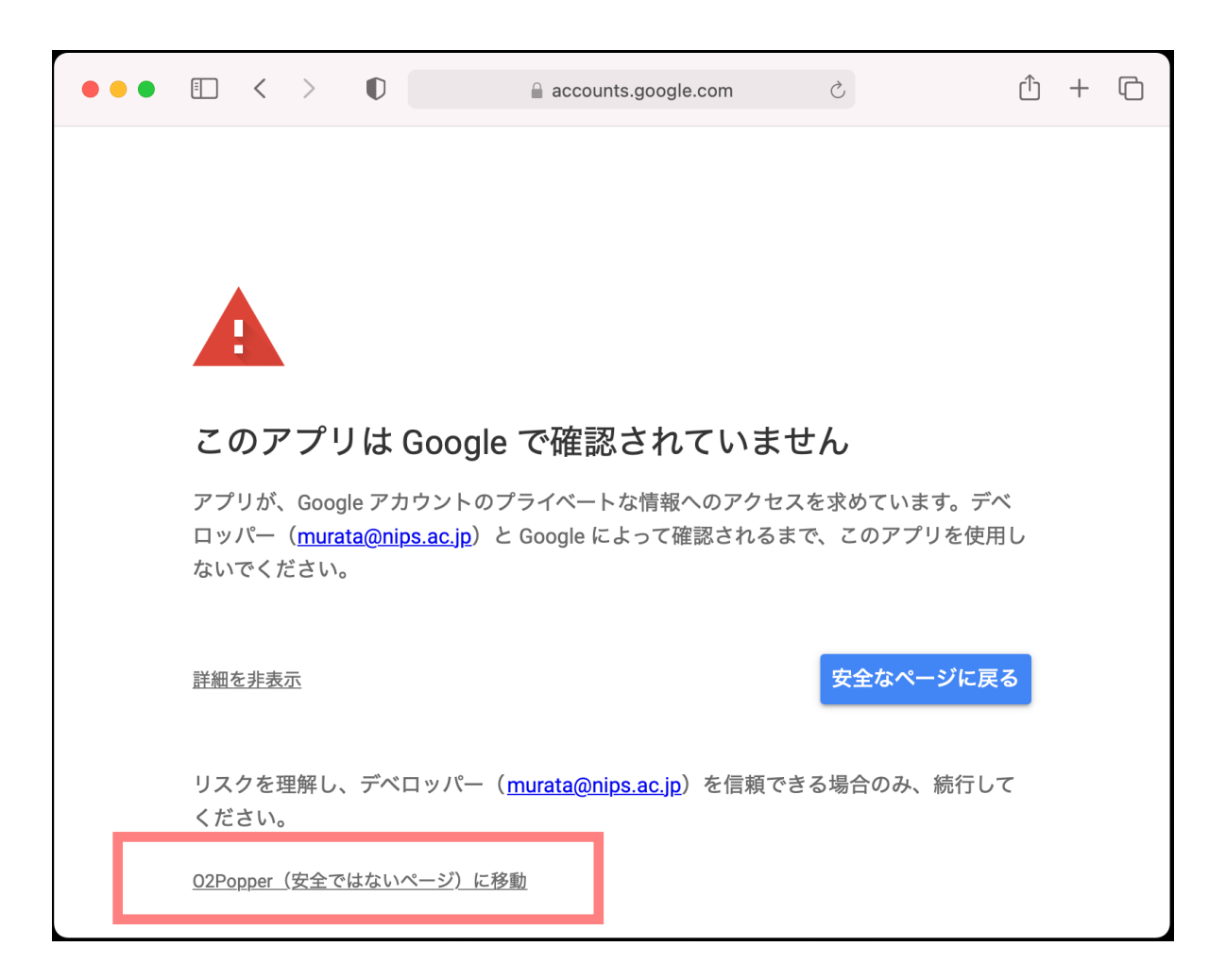

以下のような画面が表示された場合は、「許可」ボタンをクリックしてください。

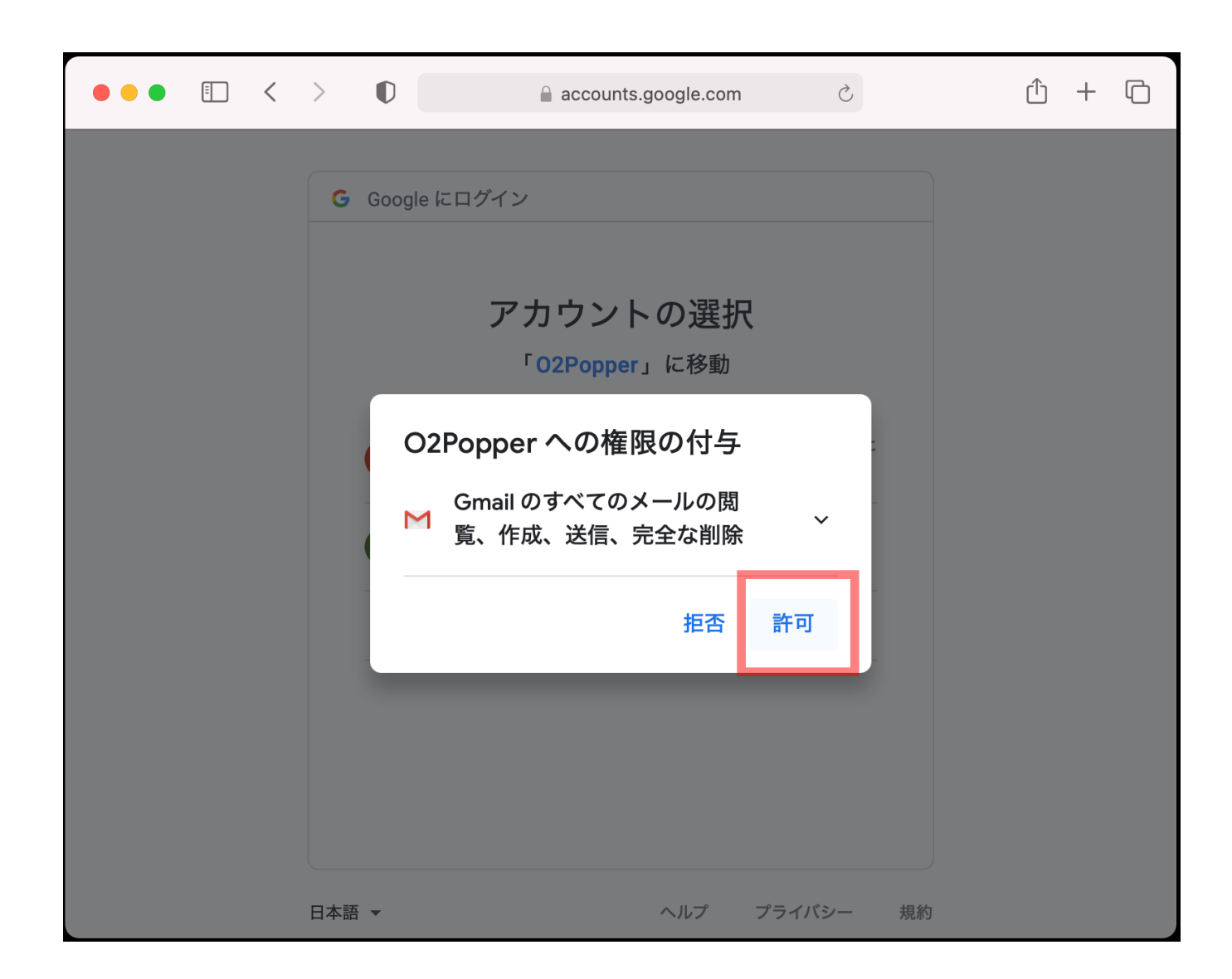

#### 以下のような画面が表示された場合は、「許可」ボタンをクリックしてください。

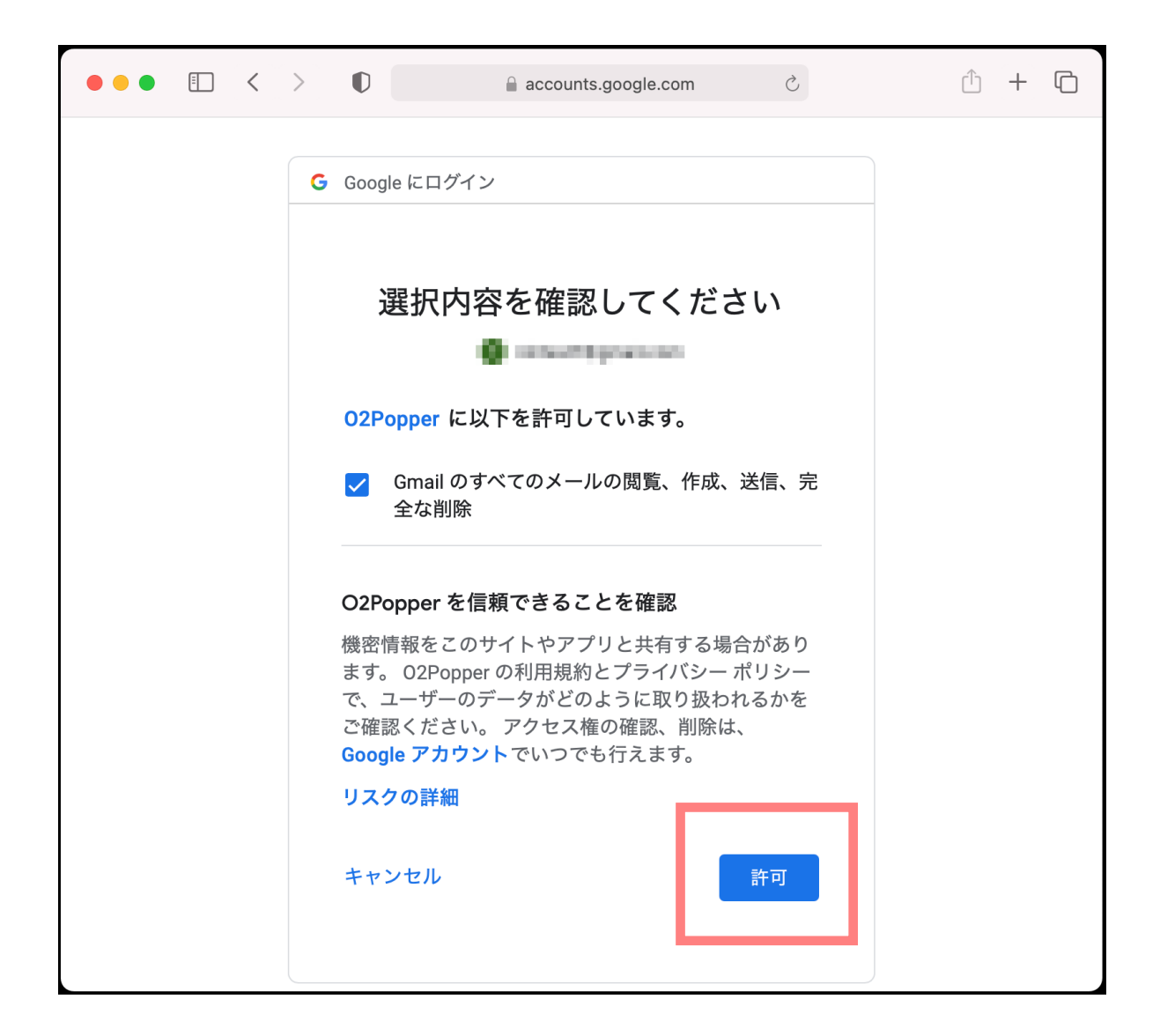

#### 以下のような画面が表示された場合は、「許可」ボタンをクリックしてください。

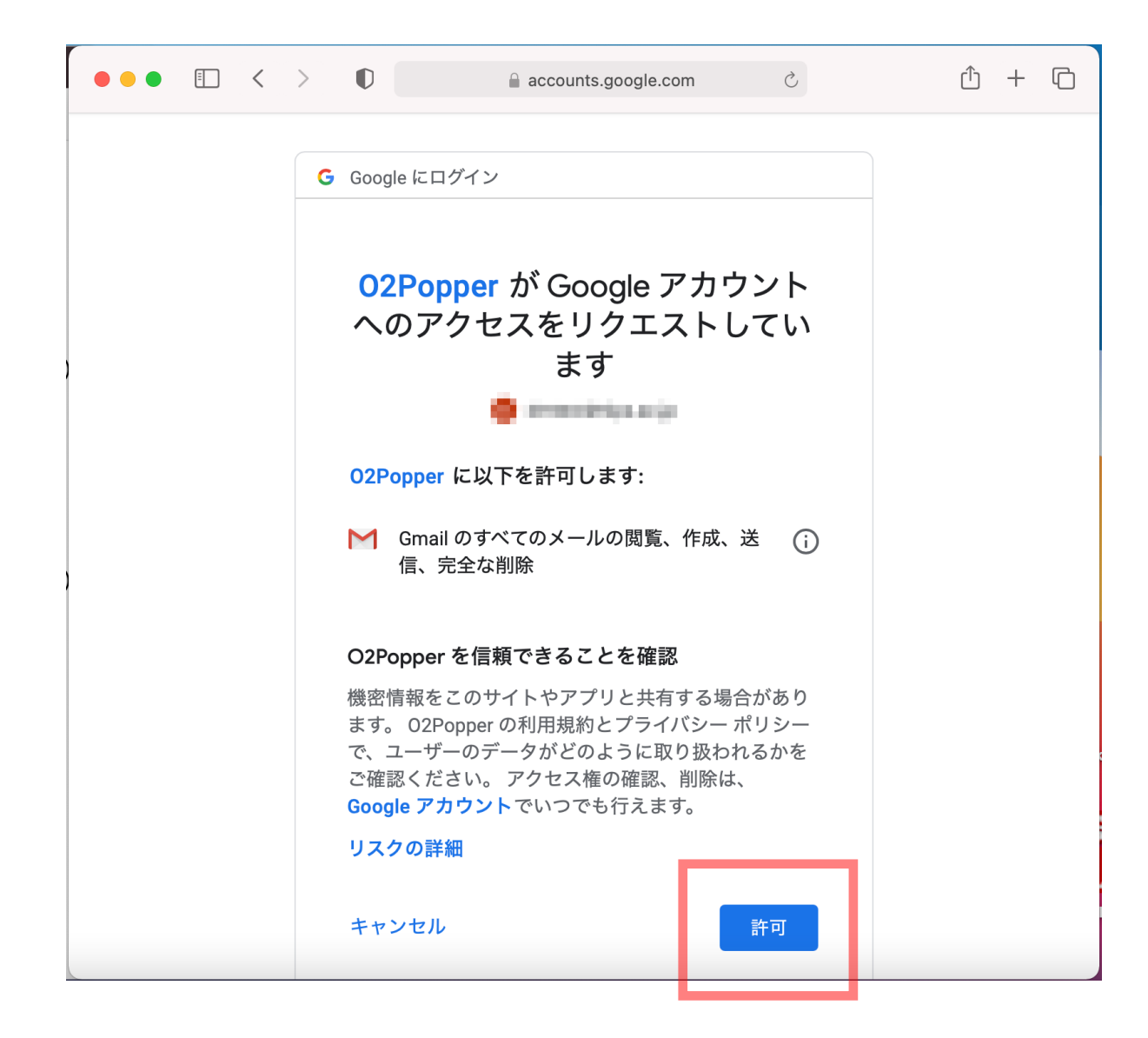

#### 「認可」が成功すると、ウェブブラウザは以下のような画面を表示します。

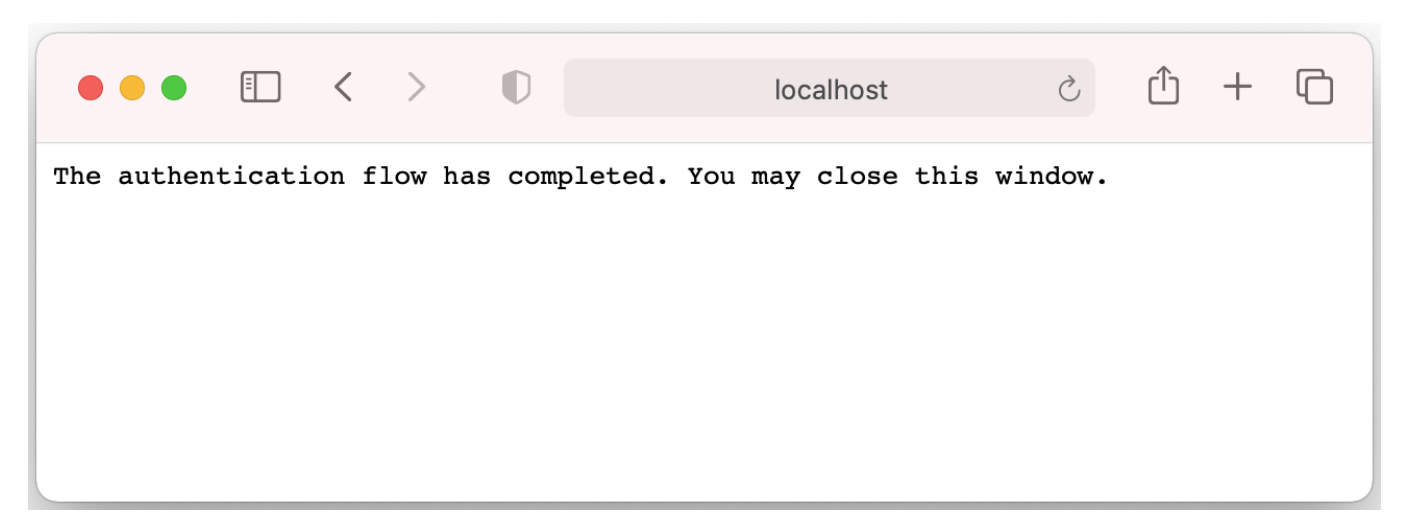

「認可」が成功すると、本アプリは以下のような画面を表示します。

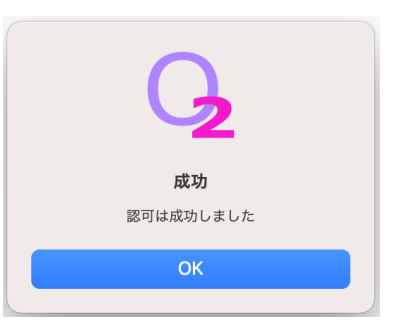

「認可」の途中でウェブブラウザを閉じてしまうと、本アプリに制御が戻りません。 この場合は、再度ウェブブラウザを起動し、以下のURLにアクセスしてください。 http://localhost:8080 エラーとなりますが、本アプリに制御が戻ります。

#### 「認可」が完了したら、「OK」ボタンをクリックして設定画面を閉じます。

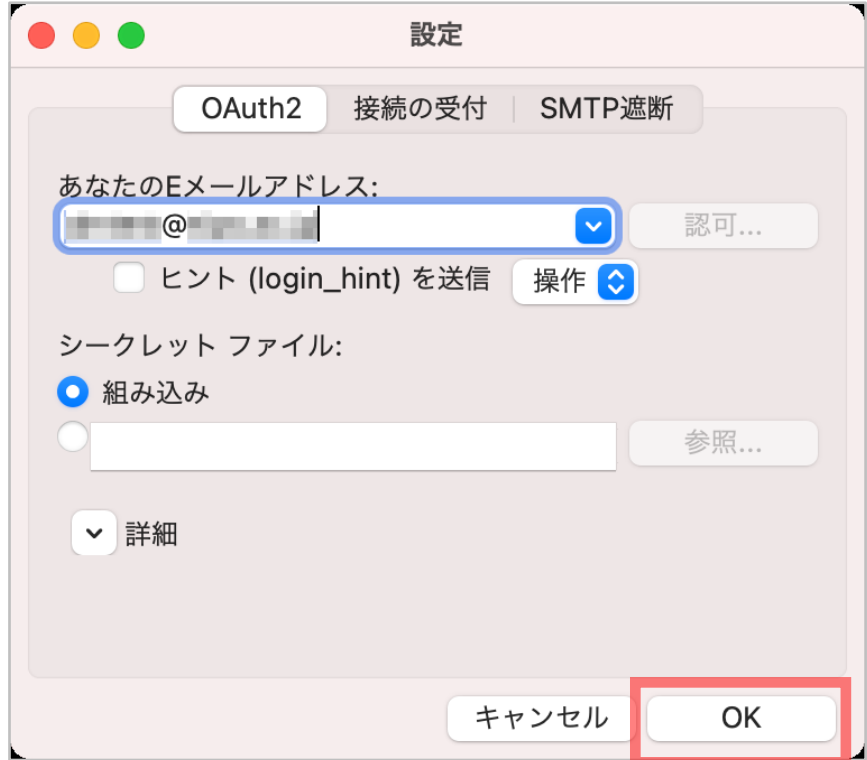

次にメール クライアント(Apple Mail, Thunderbirdなど)を以下のように設定してください。

受信メール(POP)サーバー localhost SSLを使用する: いいえ ポート: 8110

送信メール(SMTP)サーバー localhost SSLを使用する: いいえ ポート: 8025

アカウント名、ユーザー名、メー メールアドレス ルアドレス

パスワード さいしゃ 適当な文字列 ※ 認証には使用しません。

※ もし、上記のポート番号が他のアプリで使用されている場合は、本アプリの設定画面 で別の値に変更し、メール クライアントの値も本アプリにあわせて変更してください。

#### Apple Mail の設定例:

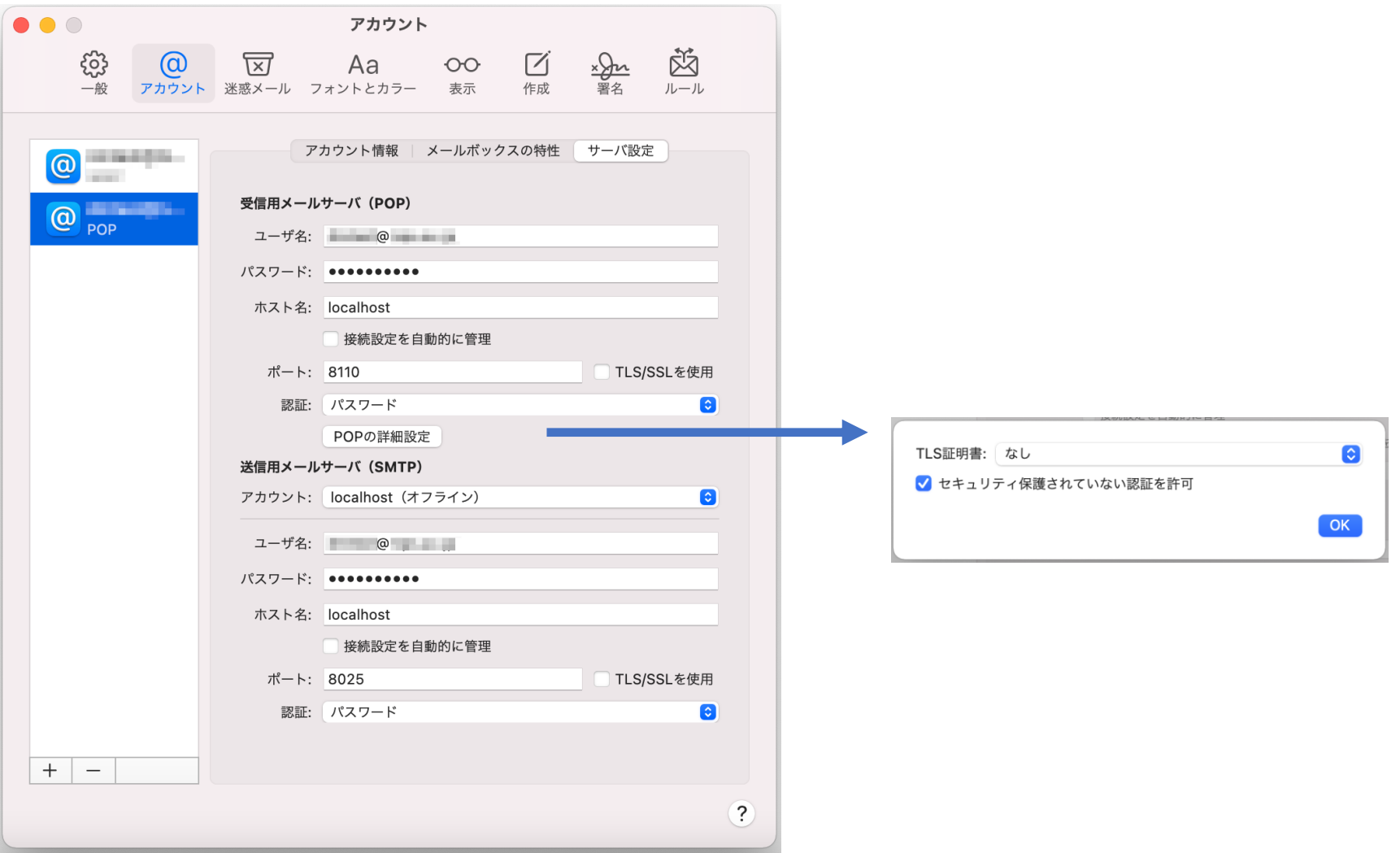

#### Thunderbird の設定例:

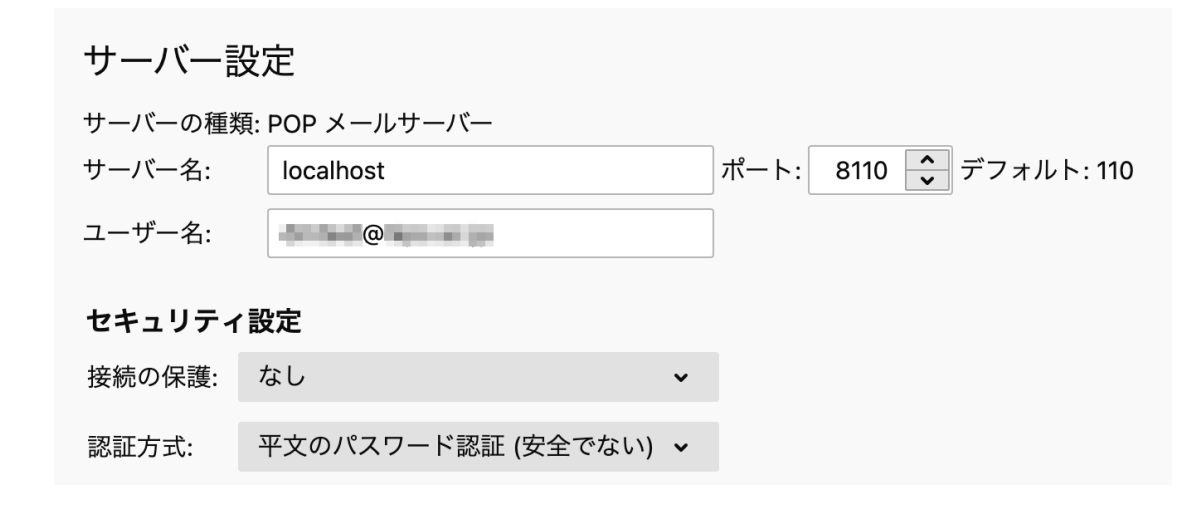

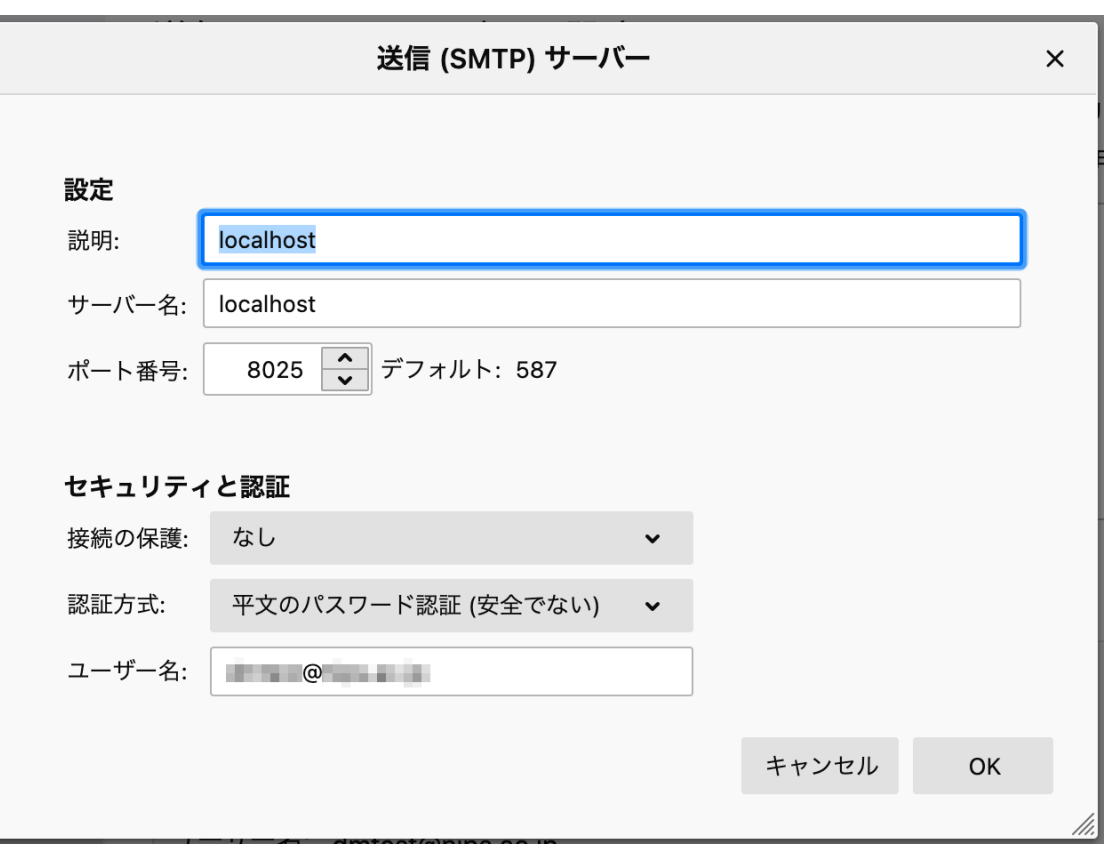

#### POPでメールを受信する場合はGmail側でPOPを有効にしておいてください。

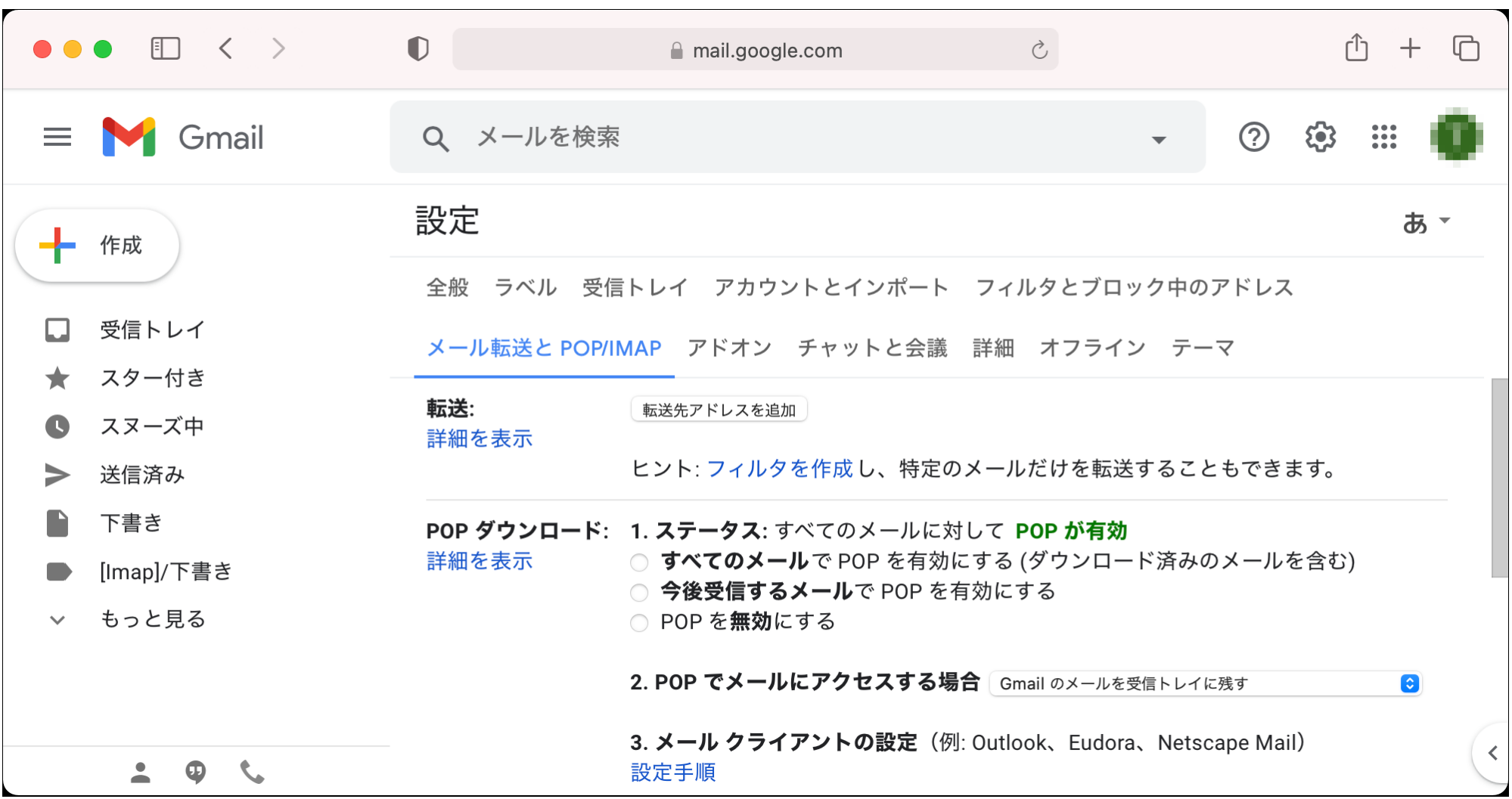

#### メール クライアントとGmailの設定が完了したら、本アプリのメニューから「モニター...」を選択します。

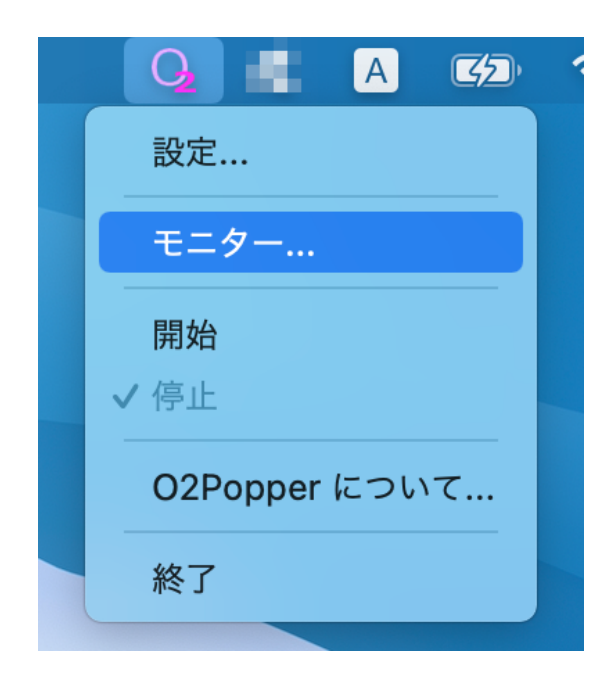

モニターの「開始」ボタンをクリックするとSMTPとPOPの受信が開始されます。

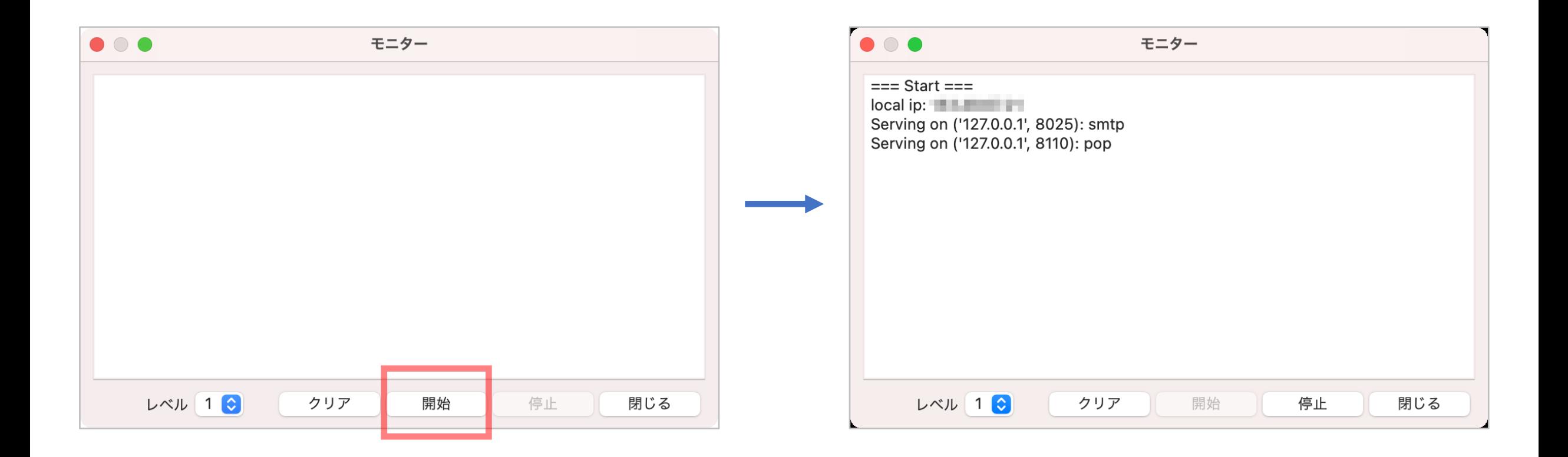

メール クライアントの送受信を開始します。以下のように出力されれば成功です。

#### POPで受信した場合: Weblack South Article SMTPで送信した場合:

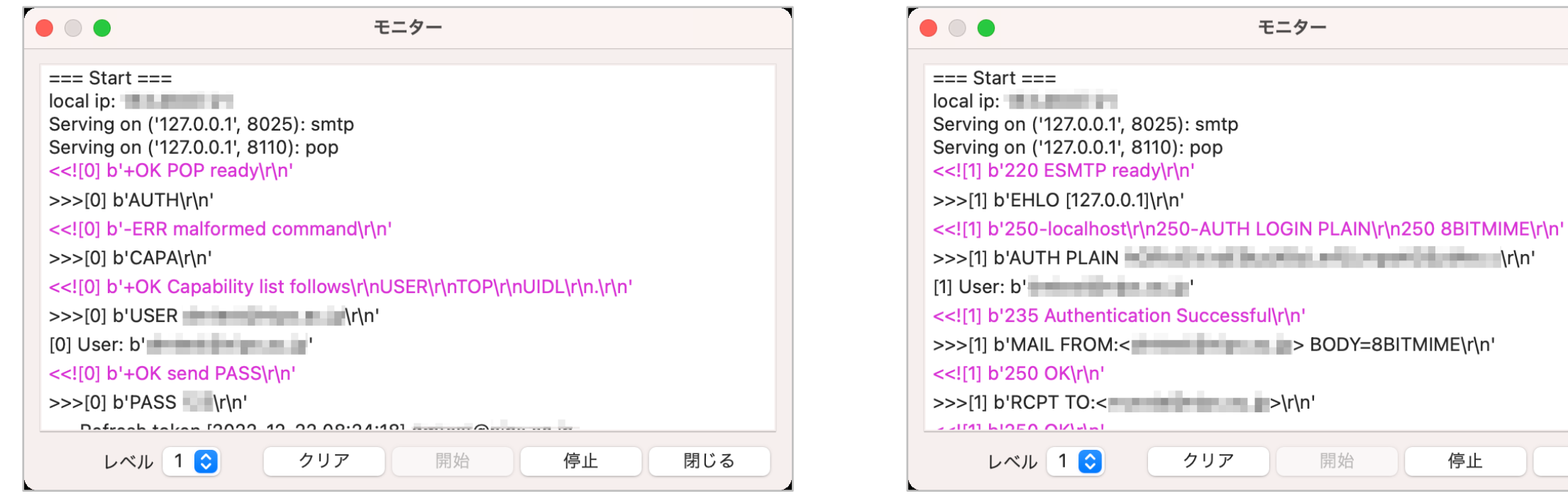

※ 「<<<」ではじまる文字色が紫の行がGmailのPOPサーバーとSMTPサーバーからの応答です。

閉じる

もし、うまくいかない場合はセキュリティソフト側の設定に問題がある可能性があります。

本アプリとGmailのサーバー間の送受信は以下のような設定になっています。

受信メール(POP)サーバー pop.gmail.com ポート: 995

送信メール(SMTP)サーバー smtp.gmail.com ポート: 465

セキュリティソフトが通信を遮断したり、通信内容を改変したりしていないかをご確認ください。 もし解決できない場合は、お近くの詳しい方に相談されることをおすすめします。

メール クライアントと本アプリとの相性が悪い場合もあります。 本アプリが想定していない順序でプロトコルのコマンドを出力するようなメール クライアントは使用でき ません。作者までお知らせいただけると幸いです。

セキュリティソフトにAvastを使用している場合、「メール シールド」の「セキュアな接続をスキャンす る」のチェックを外してください。

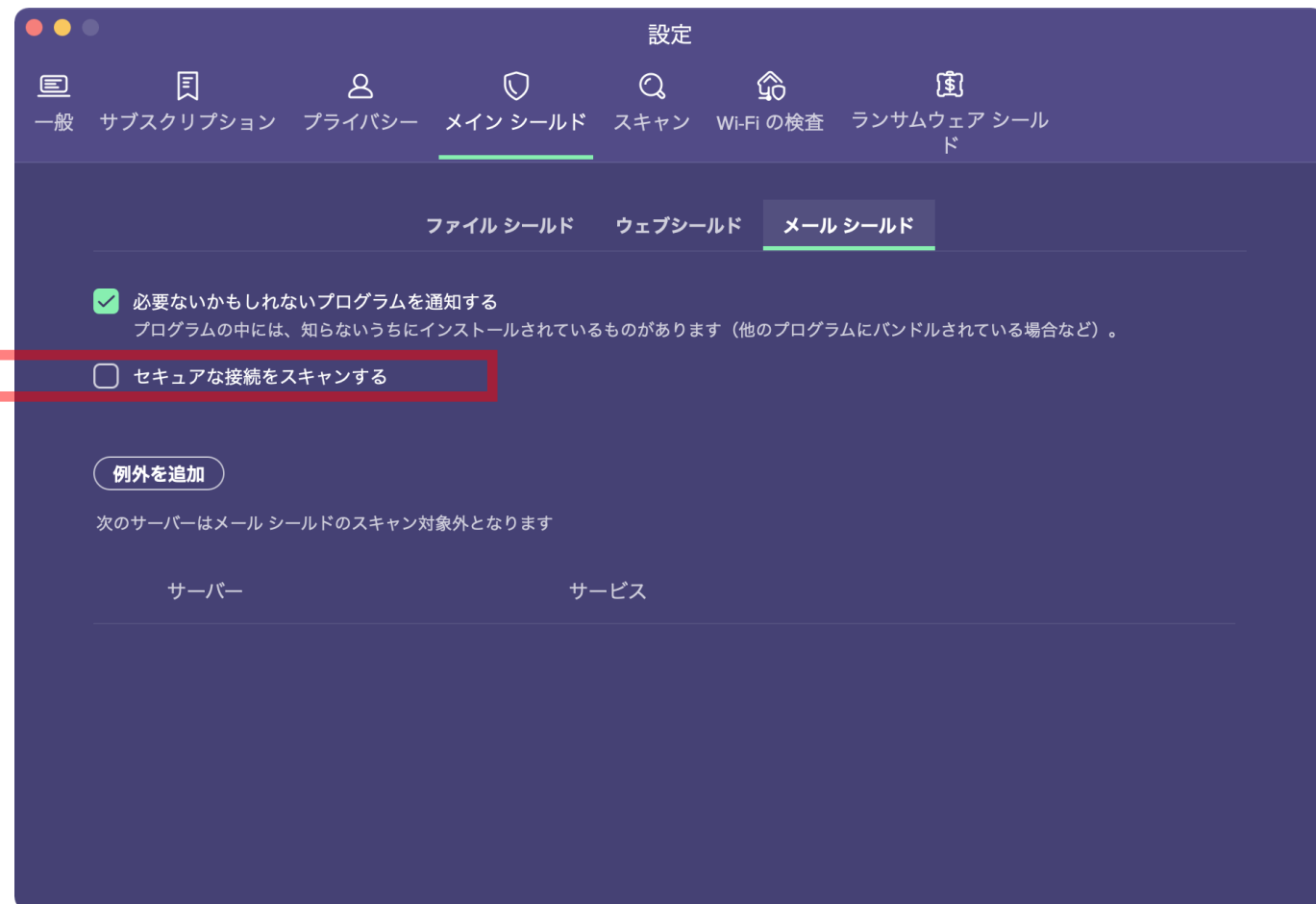

メールの送受信が成功したらモニターを終了します。(モニター画面を閉じると受信は停止されます。) 本アプリの起動時に自動的に受信を開始するようにしたい場合は、設定画面の「接続の受付」にある「初期 状態」を「開始」に変更して、「OK」ボタンをクリックしてください。

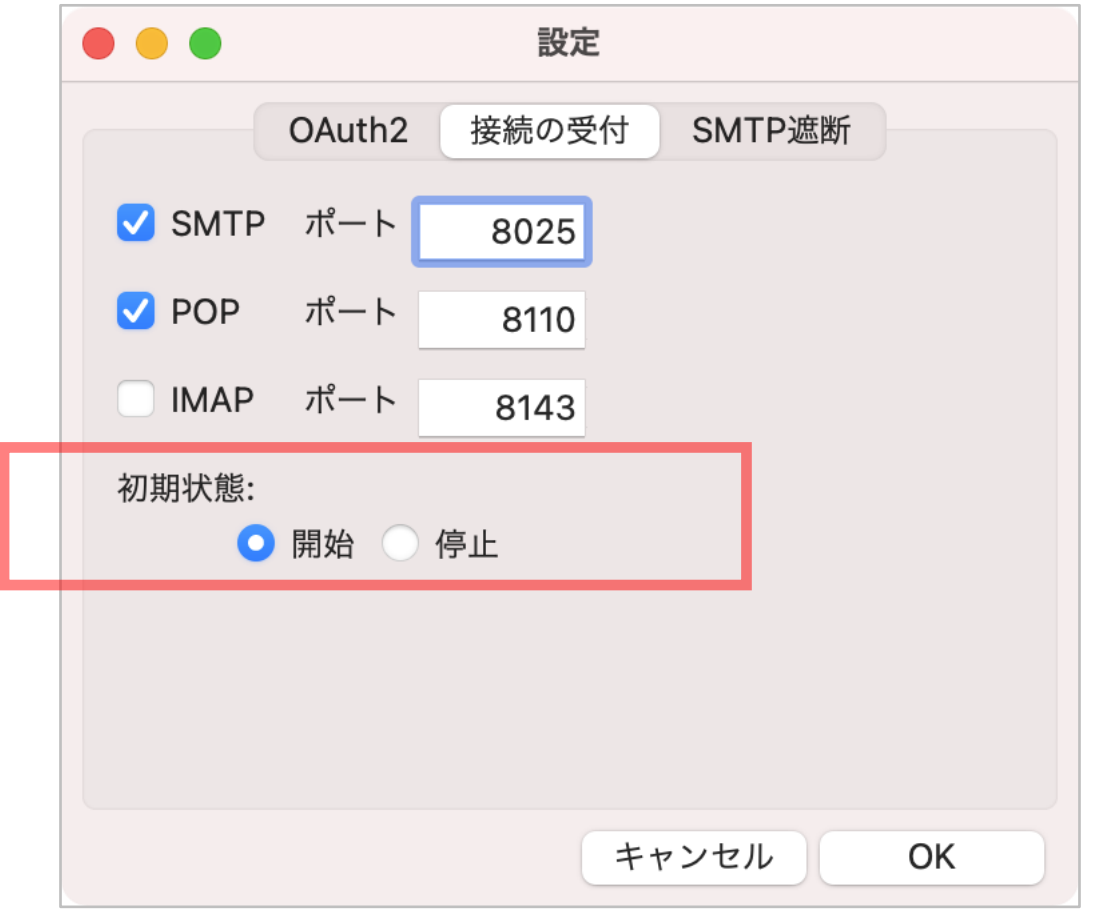

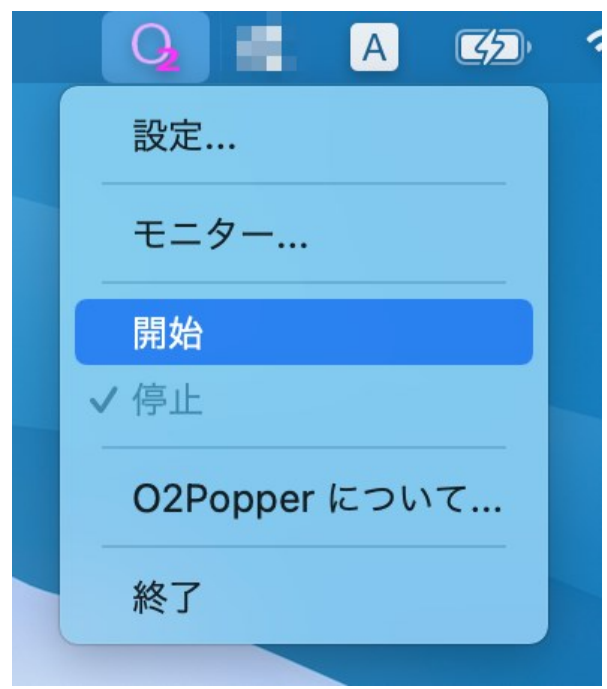

<span id="page-36-0"></span>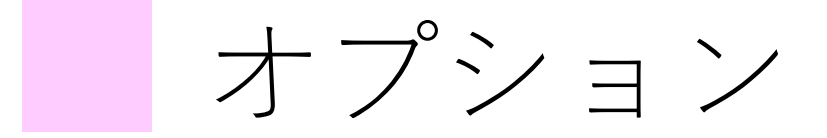

誤送信防止機能があります。設定画面のSMTP遮断タブで調整してください。

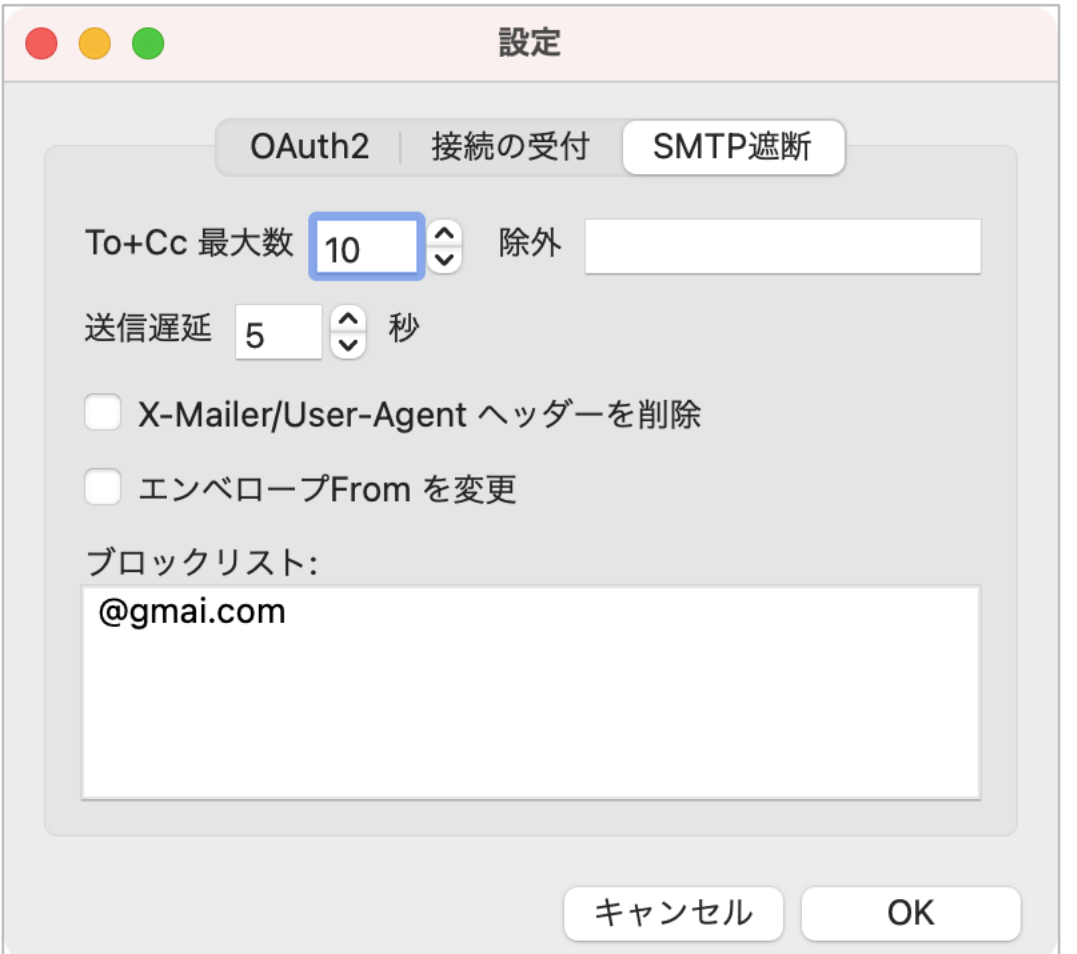

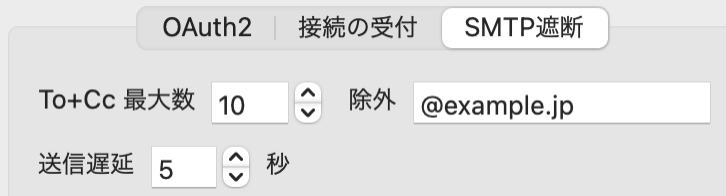

#### To+Cc 最大数:

送信先のToとCcに指定できるアドレス数の最大合計値を指定します。 この値を超えた場合はエラーとして送信しません。 0にすると無制限となります。 CcとBccを間違えて大量送信してしまうような事故防止のために実装しました。 アドレス数のカウントに含めたくないアドレスは「除外」に指定してください。 ※ 「@」を含んだ氏名を余計にカウントすることがあります。 ※ 「除外」にアドレスの部分文字列を指定した場合は後方一致で判定します。 大文字と小文字を区別しません。 半角空白か半角カンマ(,)で区切って複数の条件を指定できます。

#### 送信遅延:

指定した秒数以内であれば送信をキャンセルできます。最大30秒まで指定でき、0にすると 遅延なしで送信します。

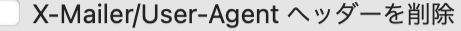

エンベロープFrom を変更

ブロックリスト:

@gmai.com

X-Mailer/User-Agent ヘッダーを削除:

チェックを入れると、X-Mailer ヘッダーと User-Agent ヘッダーを削除して送信します。 自分が使用しているメールソフトの種類やバージョン情報などを相手に知られたくない場 合はチェックを入れてください。

エンベロープFrom を変更:

チェックを入れると、エンベロープFromをOAuth2認証に使用したメールアドレスに変更 して送信します。メールの送信元をグループアドレスにすると、「投稿できない」、「エ ラーメールが届かない」などの問題が発生することがあります。 このような問題を回避するための機能です。

ブロックリスト:

送信をブロックしたいアドレスを指定してください。 アドレスの部分文字列を指定した場合は後方一致で判定します。 大文字と小文字を区別しません。 半角空白、半角カンマ(,)、改行で区切って複数の条件を指定できます。

<span id="page-40-0"></span>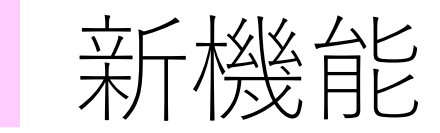

バージョン 3.0.0 から複数アカウントの設定ができるようになりました。 「操作」をプルダウンして「追加」を選択をすると、2つ目のアカウント設定ができます。 アカウント設定の切り替えは「あなたのEメールアドレス」のプルダウンで行えます。

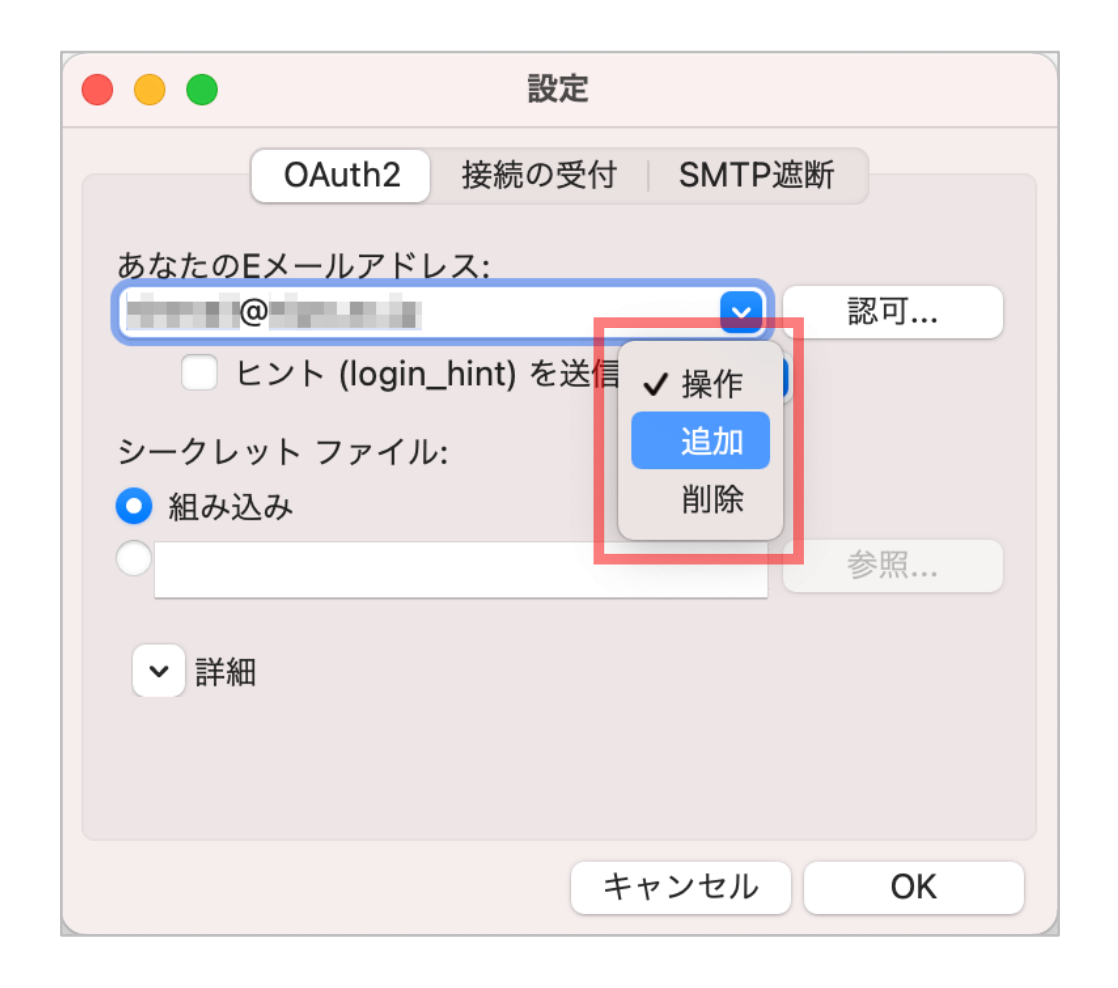

バージョン 3.0.0 からIMAPに対応しました。

IMAPを利用したい場合は、設定画面の「接続の受付」タブにある「IMAP」にチェックを入れてください。

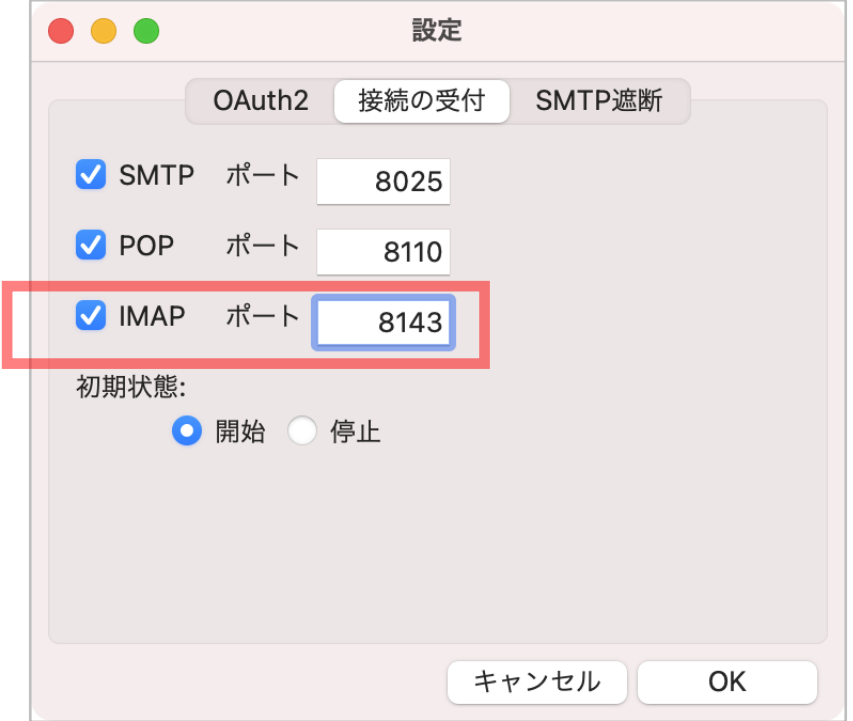

メール クライアント側は以下のように設定してください。

受信メール(IMAP)サーバー localhost SSLを使用する: いいえ ポート: 8143